## iPad をご家庭の Wi-Fi に接続する手順

① iPad のホーム画面で [設定] をタップします。

② [Wi-Fi] をタップし、右上の Wi-Fi が ON (緑色) も確認します。

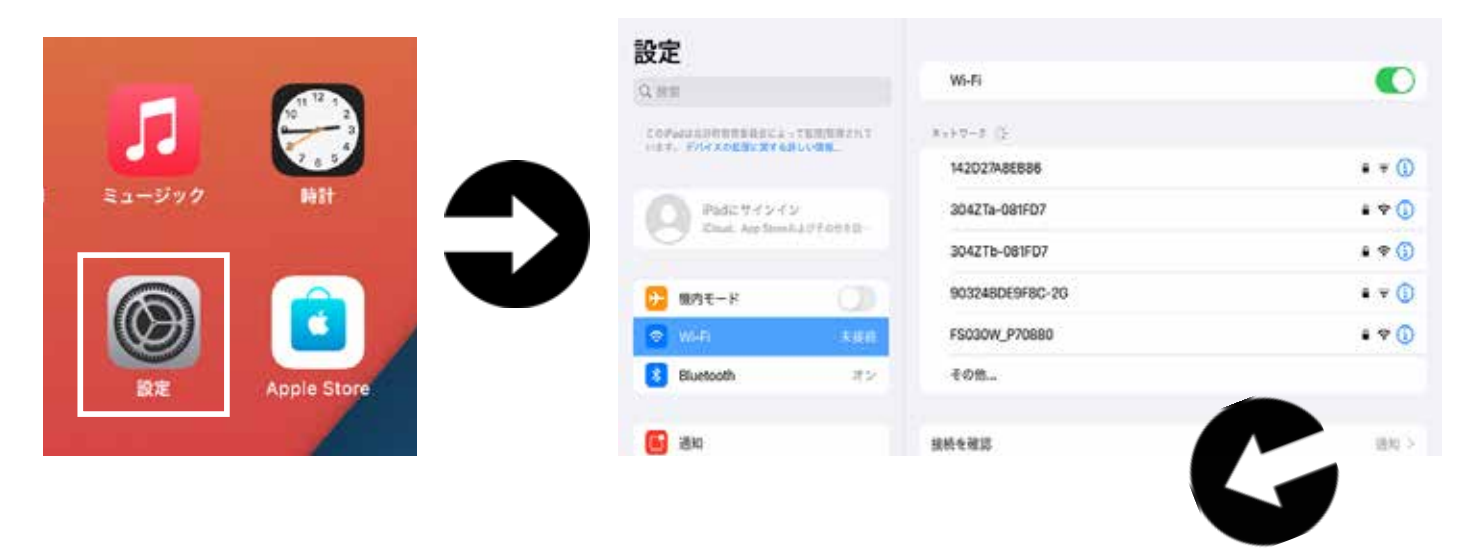

- 3)接続圏内のネットワークのネットワーク名が表示されます。 接続したいネットワーク名を選択します。
- 4)「パスワード」を入力して「接続」をタップします。

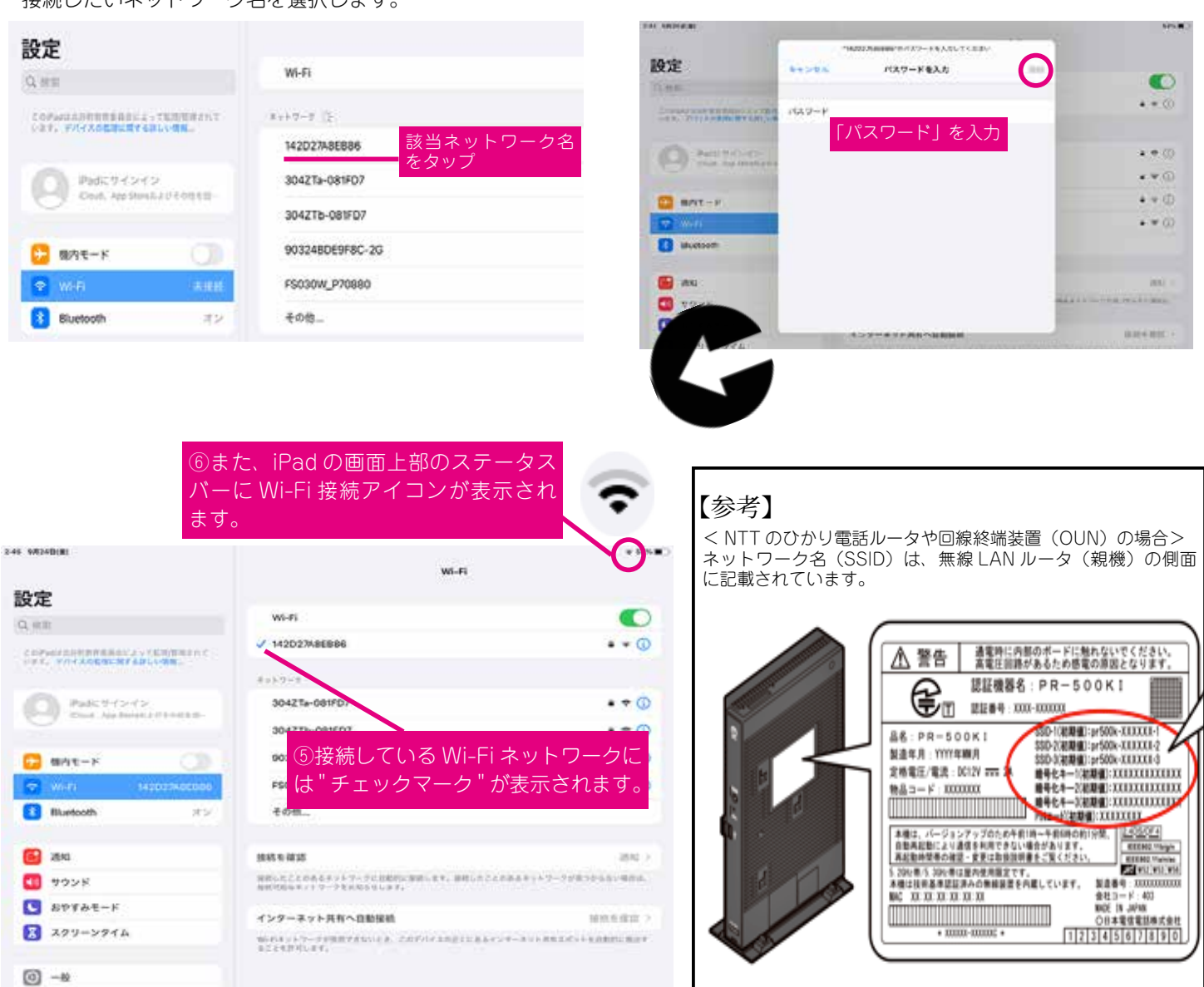

オンラインで検証すること Google Meet を Classroom から立ち上げる手順 Classroom の「クラス」から Meet を使えるようにするには、最初に簡単な設定が必要です。 児童生徒用 (1) 「Classroom」を開き、 ②「Classroom」のストリームのタブから、先生から Google 「朝の会・帰りの会」などのクラスをえらびます。 Meet のリンクがはられたコメントを探します。 **A DE 14 PEGA**  $=$   $72+$  $\mathcal{M}(\mathbf{r}) = \mathbf{R}$ sori- $9.1$ 完產生徒名● テスト istena d **REGIS** <sup>2</sup> HURSDAY á **RUBBIN-BRIAT COL** POST ここでグラスとやり取りできます **DESTINE 277-ARTIST** 生かつ **B** crossing con- $-1$ iii ininia 先生がストリームに投稿した、このリンクから、 。」。<br>児童生徒がここからクリック!することで、 Meet でツナガルことができます。  $B$   $I$   $Q$   $\equiv$   $X$ キャンセル  $100 - 1$ Ä  $+ 60$ . 3 「Meet」のアプリが起動します。 ④次の画面が出たときは、先生が準備中ですので、 許可を求められれば、許可を押します。 少し待って、上部の「会議に参加」を押します。 会議に参加 DREEFASY-PERSANDURE-ORGANIC RECREATER CORP. **Ince SEMI** 5 Meet に端末のカメラとマイクの使用を許可がもとめられれば「許可」、 つづけて「今すぐ参加」することで、先生とつながります。

britsc4su5z **CO** Perry

利用作のユーザーが合法に学校する

n

Links may be control.

(flavinate)

**CR** More

注)端末や環境によっては、全く同じ画面遷移にはならないこともあります。 。ご了承ください

会議を安全に開催

**WITTER, UNIVERSITATION**